# IGEL

Chromium Browser

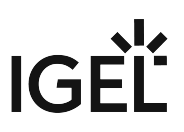

- [Getting Started with the Chromium Browser on IGEL OS](#page-2-0) (see page 3)
- [Configuration of the Chromium Browser on IGEL OS](#page-5-0) (see page 6)
- [Troubleshooting: Cannot Download Outlook E-mail Attachments](#page-20-0) (see page 21)
- [Troubleshooting: Cannot Log in to MS Teams in Chromium Browser](#page-21-0) (see page 22)

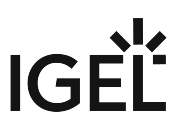

# <span id="page-2-0"></span>**Getting Started with the Chromium Browser on IGEL OS**

## Apps That Are Installed with Chromium

When the Chromium Browser app is installed, the following apps with required versions are also installed automatically:

- libva for Chromium (chromium\_libva)
- Chromium Multimedia Codec (chromium\_multimedia\_codec)

## How to Create a Session

1. In the profile configurator, go to **Apps > Chromium Browser > Chromium Browser Sessions**.

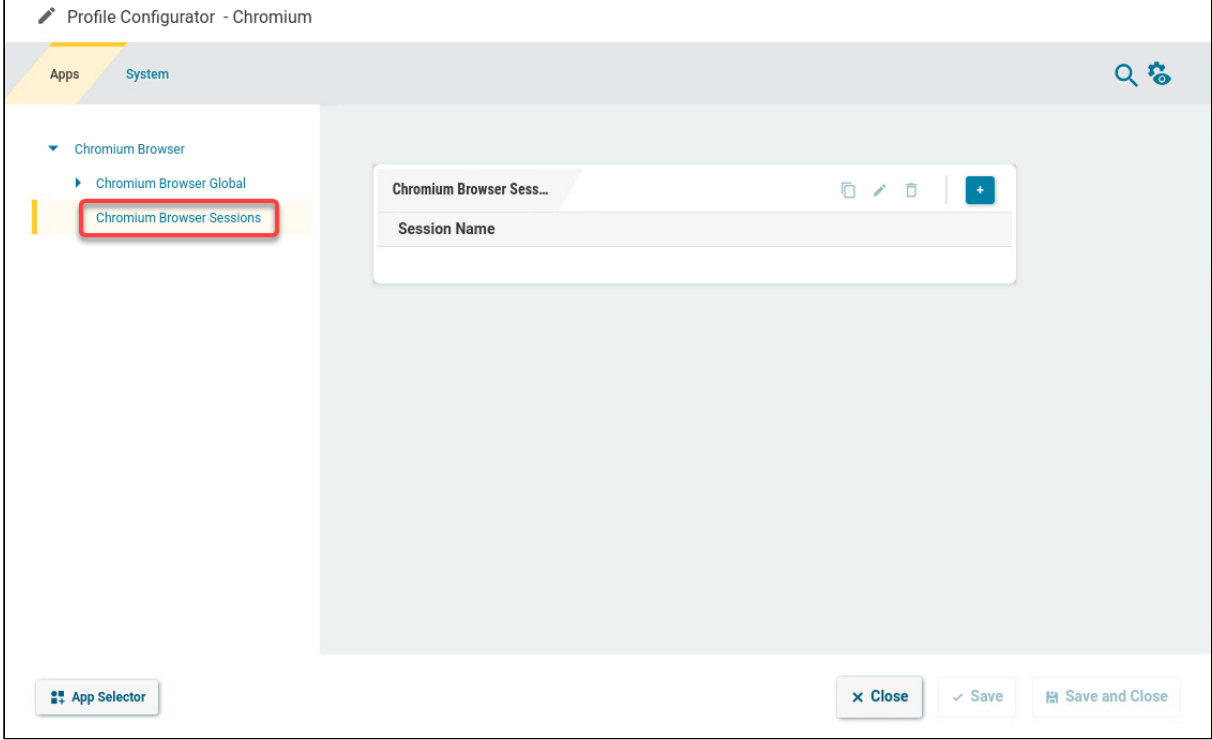

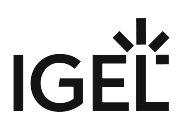

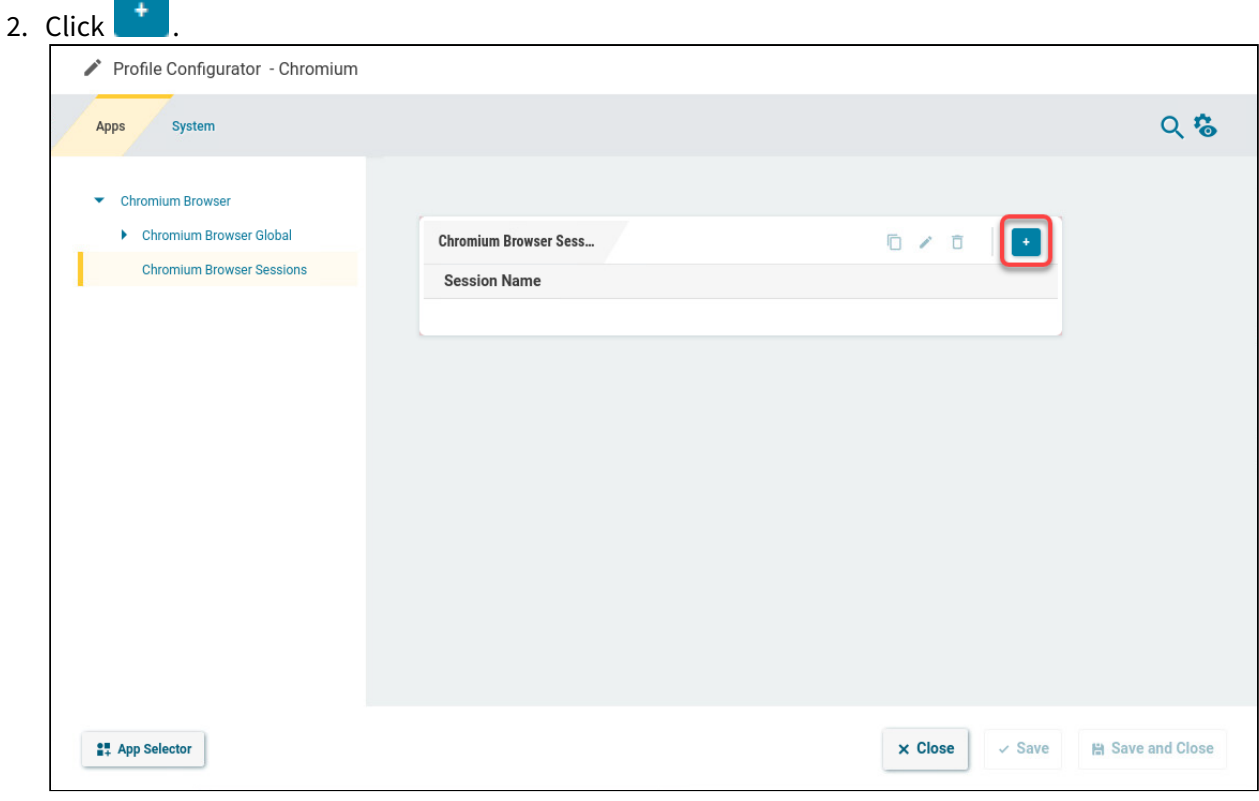

## The session is created.

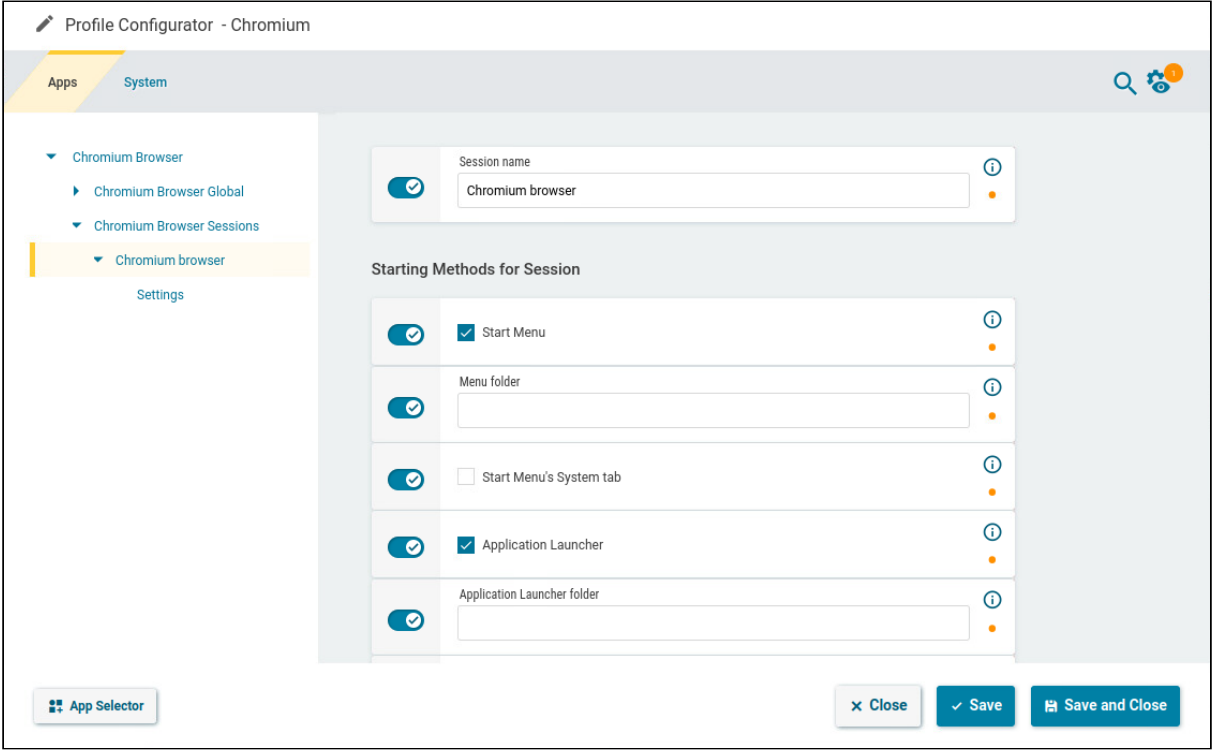

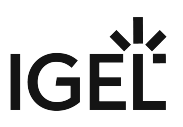

3. [Edit the settings according to your needs; for details, see Configuration of the Chromium Browser](#page-5-0)  on IGEL OS (see page 6).

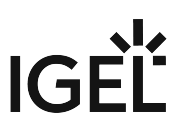

# <span id="page-5-0"></span>**Configuration of the Chromium Browser on IGEL OS**

## Configuring Global Settings

1. In the profile configurator, go to **Apps > Chromium > Chromium Browser Global** .

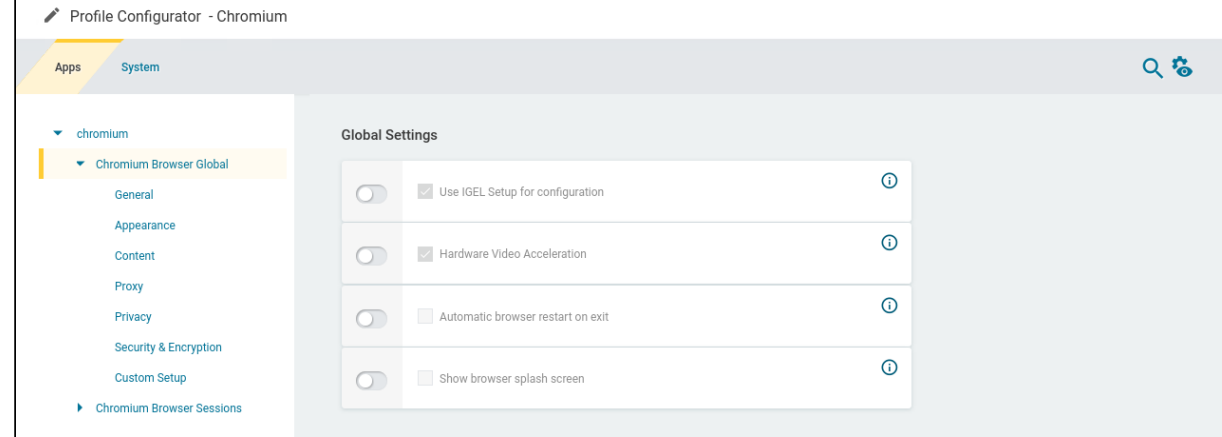

2. Edit the settings according to your needs. The parameters are described in the following.

## **Use IGEL Setup for configuration**

 $\vee$  The settings made in the IGEL Setup or the UMS configuration dialog will be effective. (Default)

 $\Box$  The settings made in the IGEL Setup or the UMS configuration dialog will not have any effect on the behavior of Chromium.

## **Hardware Video Acceleration**

☑Hardware video acceleration is enabled for the Chromium browser. (Default)

 $\Box$  Hardware video acceleration is disabled for the Chromium browser.

## **Automatic browser restart on exit**

☑ Chromium is restarted when the user closes it.

 $\Box$  Chromium is not restarted on exit. (Default)

## **Show browser splash screen**

 $\nabla$  The Chromium splash screen is shown at the start.

 $\Box$  Chromium starts without a splash screen. (Default)

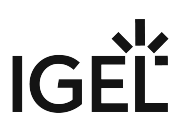

## Configuring General Settings

1. In the profile configurator, go to **Apps > Chromium > Chromium Browser Global > General**.

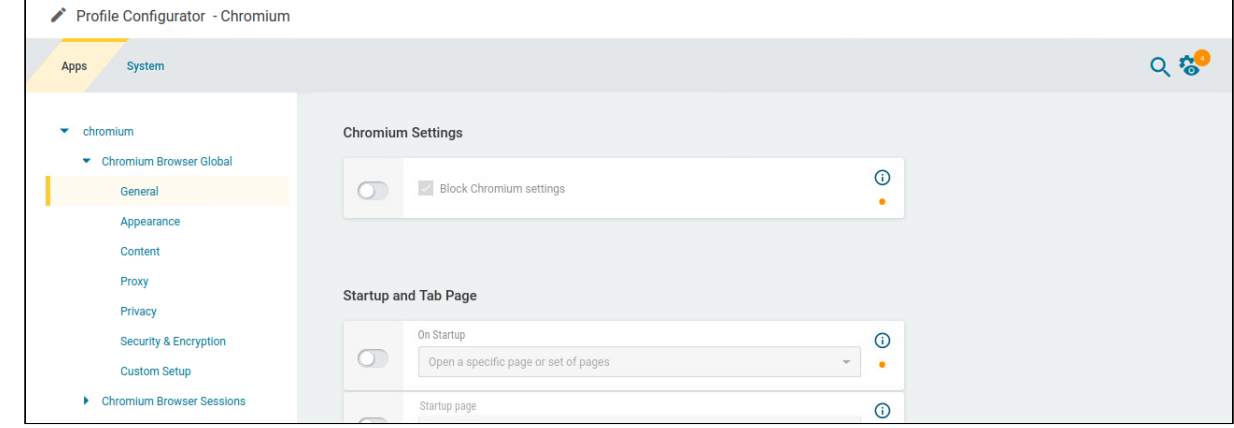

2. Edit the settings according to your needs. The parameters are described in the following.

## **Block Chromium Settings**

☑The Chromium URL chrome://settings is blocked to prevent users from changing Chromium settings. (Default)

☐ The user can change Chromium settings via chrome://settings .

## **On Startup**

Specifies what is displayed on browser startup.

- **Open the New Tab page**
- **Open a specific page or set of pages**: The page or set of pages defined by **Startup page** is displayed. (Default)
- **Continue where you left off**

## **Startup page**

This parameter is only shown when **On Startup** is set to **Open a specific page or set of pages**.

Specifies the page or set of pages to be shown when the user opens a new tab. This is effective only if **On Startup** is set to **Open a specific page or set of pages**. You can specify a set of start pages by separating the URLs of the start pages with a vertical dash "|". (Default: "https://www.igel.com")

## **Handle new tab page**

Defines the content of a new tab.

Possible options:

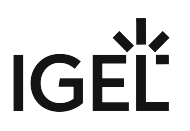

- **Open a blank page**
- **Open a specific page**

## **Languages**

One or more preferred languages for multilingual websites, given in the form of language abbreviations separated by commas. The languages should be given in the order of preference. Example: With "de, en, fr, it", the website will be shown in German, if available, otherwise in English, and so on.

## **Use spell check for**

Defines the languages which should be spell-checked, separated by a comma. Example: With "de, en", a spell check is performed for German and English pages. If the field is left empty, the default language is spell-checked.

## **Integrated translation service of Chromium**

 $\vee$  When a web page has a language that differs from your system language, Chromium will offer to translate the page. (Default)

## **Chromium translation**

The language into which web content will be translated if **Integrated translation service of Chromium** is enabled.

## **Autoplay**

☑ Embedded audio and video content on a web page is played automatically when the page is loaded.

☐ Audio and video content is not played automatically. (Default)

## Configuring the Browser Appearance

1. In the profile configurator, go to **Apps > Chromium > Chromium Browser Global > Appearance**.

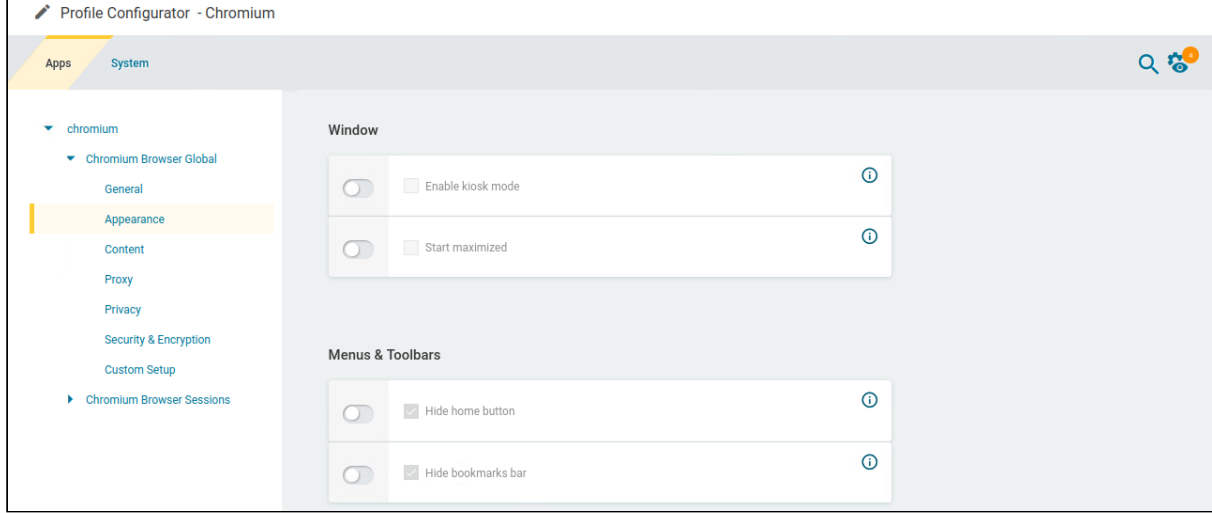

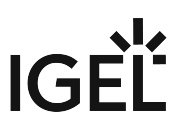

2. Edit the settings according to your needs. The parameters are described in the following.

## **Enable kiosk mode**

- ☑ Chromium starts in kiosk mode.
- ☐ Chromium starts in normal mode. (Default)

## **Start maximized**

- ☑ Chromium starts in a maximized window.
- $\Box$  Chromium starts in a window with a default size. (Default)

## **Hide home button**

- ☑The home button will not be shown in the toolbar. (Default)
- $\Box$  The home button will be shown.

## **Hide bookmarks bar**

- ☑ The bookmarks menu will not be shown in the menu bar. (Default)
- $\Box$  The bookmarks menu will be shown in the menu bar.

## **Font size**

Changes the font size of the web content displayed in the browser window.

Possible options:

- **Very small**
- **Small**
- **Medium (recommended)** (Default)
- **Large**
- **Very large**

Configuring the Handling of Content: Pop-Ups, Images, and Downloads

1. In the profile configurator, go to **Apps > Chromium > Chromium Browser Global > Content**.

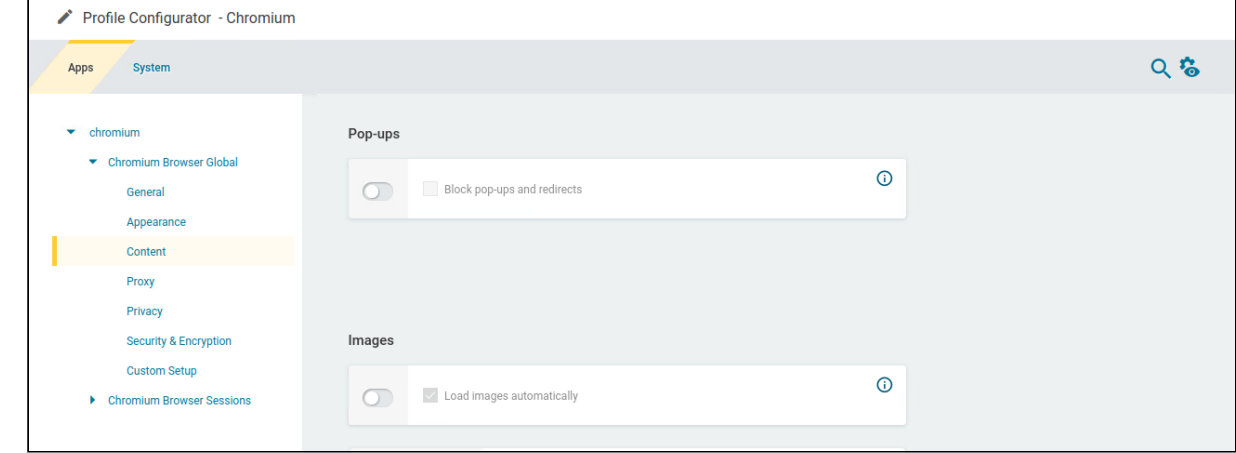

2. Edit the settings according to your needs. The parameters are described in the following.

## **Block pop-ups and redirects**

☑ Pop-up windows and redirects are blocked.

☐ Pop-up windows and redirects are allowed. (Default)

## **Pop-up exceptions**

Add websites on which pop-up windows and redirects are not blocked.

## **Load images automatically**

☑ Images from websites are loaded automatically. (Default)

## **Image exceptions**

Add websites on which images are not loaded automatically.

## **File access**

☑ Chromium can access local files on the endpoint device. Downloads and uploads are allowed. Before a file is downloaded, a confirmation dialog is shown.

☐ Local files cannot be accessed by Chromium. Neither downloads nor uploads are allowed. When the user tries to download a file, a message informs the user that downloads are blocked.

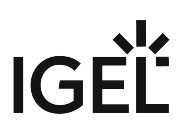

## **Handle downloads**

Possible options:

- **Downloads**: The file will be downloaded to /userhome/Downloads
- **Custom location**: The file will be downloaded to the directory specified with **Download path**. (Default)
- **Prompt for download location**: The sure will be prompted to choose a download location,

## **Download Path**

Defines the path files are downloaded to. Only effective when **Handle downloads** is set to **Custom location**. (Default: /tmp )

## Configuring the Proxy Settings

1. In the profile configurator, go to **Apps > Chromium > Chromium Browser Global > Proxy**.

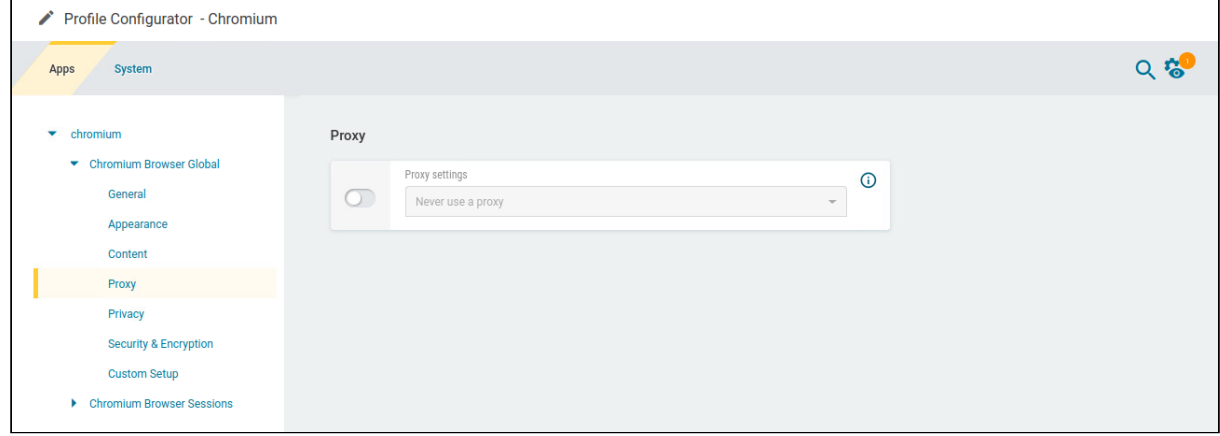

2. Select the proxy configuration according to your needs. The proxy configurations are described in the following.

## Never use a proxy

With this proxy configuration, no proxy is used.

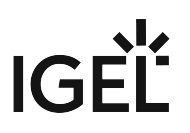

## Use fixed proxy servers

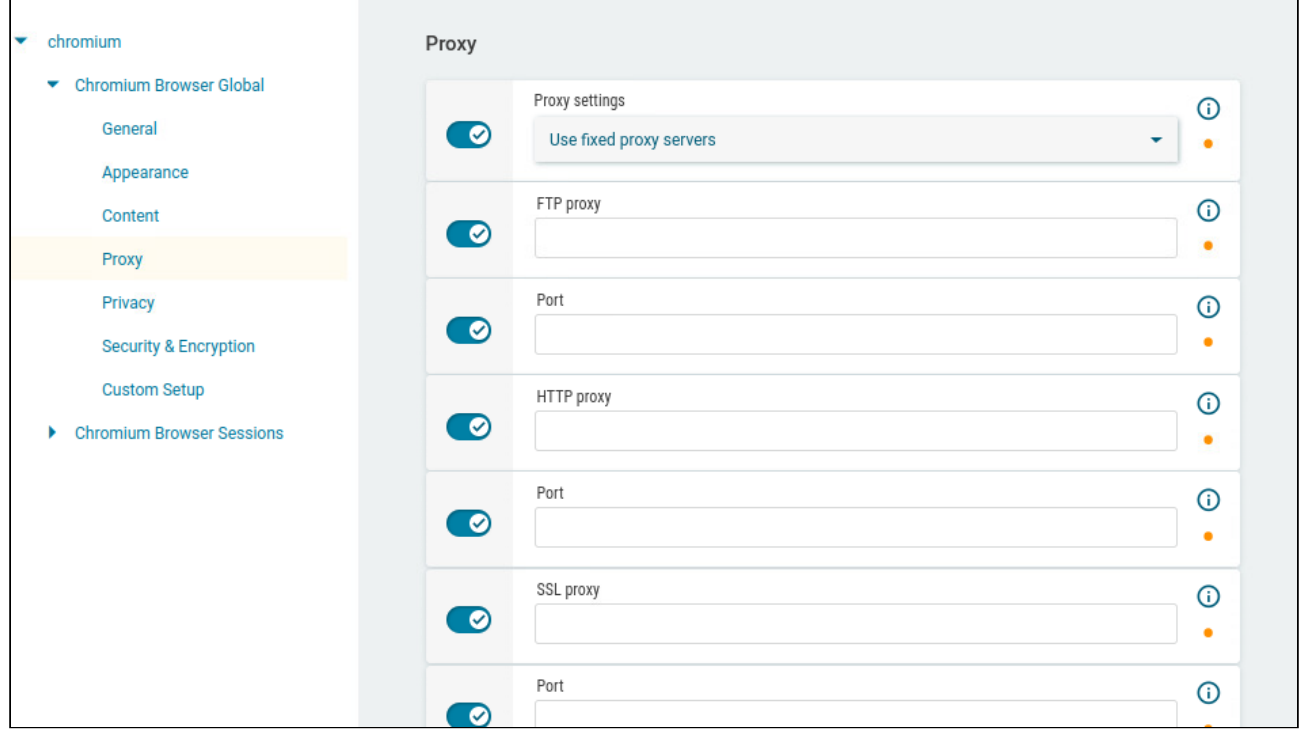

The configuration data must be specified in the following fields.

- **FTP proxy**: URL of the proxy for FTP
- **Port**: Port of the proxy for FTP
- **HTTP proxy**: URL of the proxy for HTTP
- **Port**: Port of the proxy for HTTP
- **SSL proxy**: URL of the proxy for SSL
- **Port**: Port of the proxy for SSL
- **SOCKS host**: URL of the proxy for SOCKS
- **Port**: Port of the proxy for SOCKS
- **SOCKS protocol version**: Version of the SOCKS protocol used (default: SOCKS v5)
- **No proxy for**: List of URLs for which no proxy is to be used (default: "localhost, 127.0.0.1")

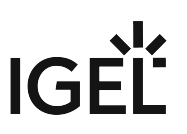

## Use a .pac proxy script

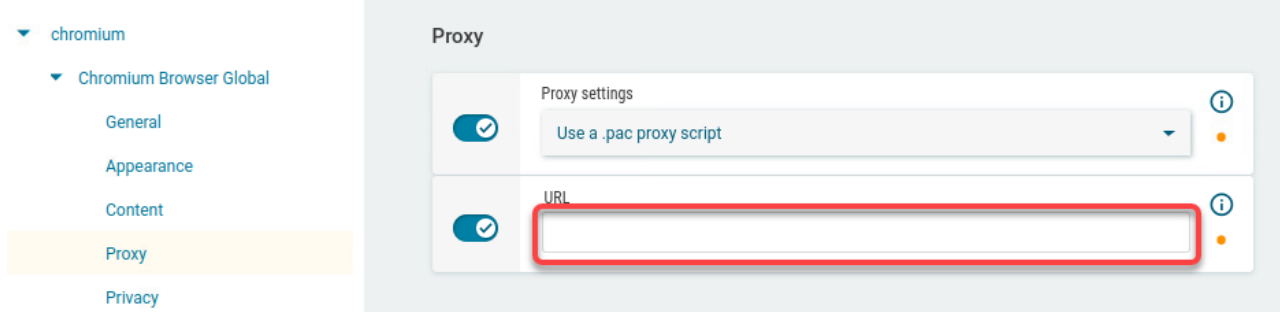

With this proxy configuration, the PAC file (Proxy Auto Config) available under **URL** will be used.

• **URL**: URL of the proxy configuration file

## Use system proxy settings

With this proxy configuration, the proxy configured under **Network > Proxy** will be used.

## Auto detect proxy settings

With this proxy configuration, WPAD (Web Proxy Autodiscovery Protocol) will be used. The browser will determine the URL of the WPAD file wpad.dat automatically with the help of DNS.

## Configuring the Privacy Settings

1. In the profile configurator, go to **Apps > Chromium > Chromium Browser Global > Privacy**.

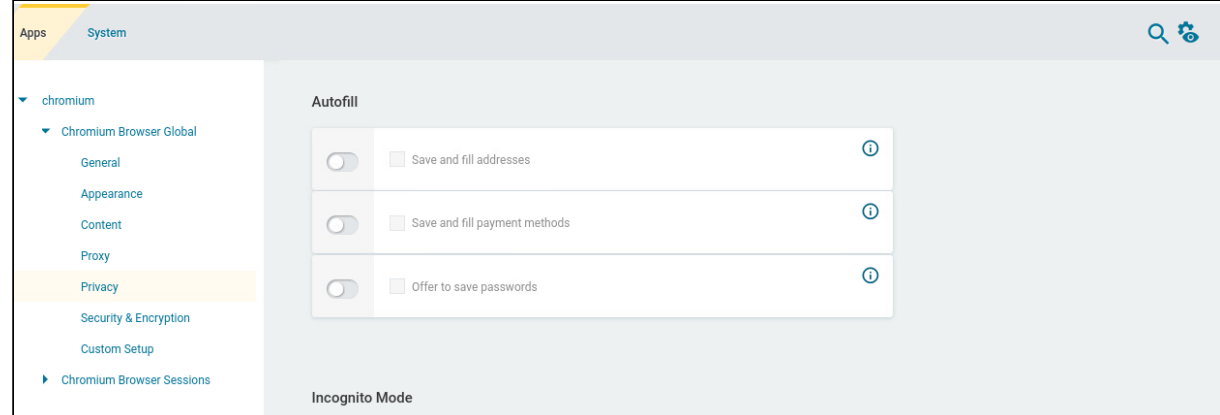

2. Edit the settings according to your needs. The parameters are described in the following.

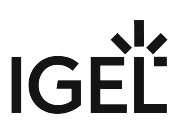

## **Save and fill addresses**

☑ Entries in forms and search bars will be retained after Chromium or the system restarts. Examples: Phone numbers, e-mail addresses, shipping addresses

 $\square$  Entries in forms and search bars will be retained only for the duration of the session. (Default)

#### **Save and fill payment methods**

☑ Entries in payment forms will be retained after Chromium or the system restarts.

 $\square$  Entries in payment forms will be retained only for the session duration. (Default)

#### **Offer to save passwords**

☑ Chromium offers to retain passwords after Chromium or the system restarts.

 $\square$  Passwords entered will be retained only for the duration of the session. (Default)

#### **Allow incognito mode**

When the incognito mode is active, all data from private windows will be deleted after Chromium is closed.

Possible options:

- **Enabled**: The user can open browser windows in incognito mode.
- **Disabled**: The user cannot open browser windows in incognito mode. (Default)
- **Forced**: All browser windows started by the user are in incognito mode.

## **Enable "Do Not Track" feature**

☑ Chromium will inform the website you are visiting that you do not wish to be tracked, i.e. you do not want your surfing history to be recorded. (Default)

 $\overline{10}$  The browser will use the DNT ("Do Not Track") field in the HTTP header for this purpose. Observing this setting is voluntary; from a technical point of view, websites can still record the surfing history even when DNT is set to 1.

## **Block third party cookies**

☑ [Third-party cookies are not accepted by Chromium. For details, see https://chromeenterprise.google/policies/](https://chromeenterprise.google/policies/#BlockThirdPartyCookies) #BlockThirdPartyCookies. (Default)

With some websites, the functionality might be limited if third-party cookies are blocked.

☐ Third-party cookies are accepted by Chromium.

#### **Enable cookies allowlist for MS Teams**

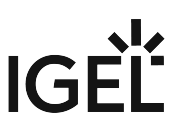

This parameter is visible if **Block third party cookies** is enabled.

☑ Enables the sites specified under **Cookies allowlist for MS Teams** to set cookies. Required to be able to sign in [MS Teams. For more information, see Troubleshooting: Cannot Log in to MS Teams in Chromium Browser](#page-21-0) (see page 22).

☐ The sites specified under **Cookies allowlist for MS Teams** are not enabled to set cookies. (Default)

#### **Cookies allowlist for MS Teams**

This parameter is visible if **Block third party cookies** is enabled.

Sets a list of URL patterns that specify sites which are allowed to set cookies. Default value: [\*.]microsoft.com; [\*.]microsoftonline.com; [\*.]teams.skype.com; [\*.]t eams.microsoft.com; [\*.]sfbassets.com; [\*.]skypeforbusiness.com

## **Autocomplete searches and URLs**

☑ Cookies and searches are sent from the address bar and search box to your default search engine. Search recommendations are displayed when a user types in a search term in the search field. (Default)

#### **Clear browsing data**

☑ Data created during the Chromium session will be deleted when Chromium is closed. What data are deleted is specified in the following options.

 $\Box$  Data created during the Chromium session will not be deleted when the browser is closed. (Default)

#### **Browsing & download history**

This parameter is visible if **Clear browsing data** is enabled.

☑ Addresses (URLs) of visited websites and the list of downloads will be deleted when Chromium is closed. (Default)

## **Cookies**

This parameter is visible if **Clear browsing data** is enabled.

☑ All cookies, not only third-party cookies, will be deleted when Chromium is closed. (Default)

#### **Saved passwords**

This parameter is visible if **Clear browsing data** is enabled.

☑ Passwords that have been saved during the browser session will be deleted when Chromium is closed.

☐ Saved passwords entered will still be available when Chromium or the system is restarted. (Default)

## **Cache**

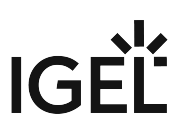

This parameter is visible if **Clear browsing data** is enabled.

☑ The cache for temporarily saving web pages will be emptied when Chromium is closed.

## Configuring Security and Encryption Settings

1. In the profile configurator, go to **Apps > Chromium > Chromium Browser Global > Security & Encryption**.

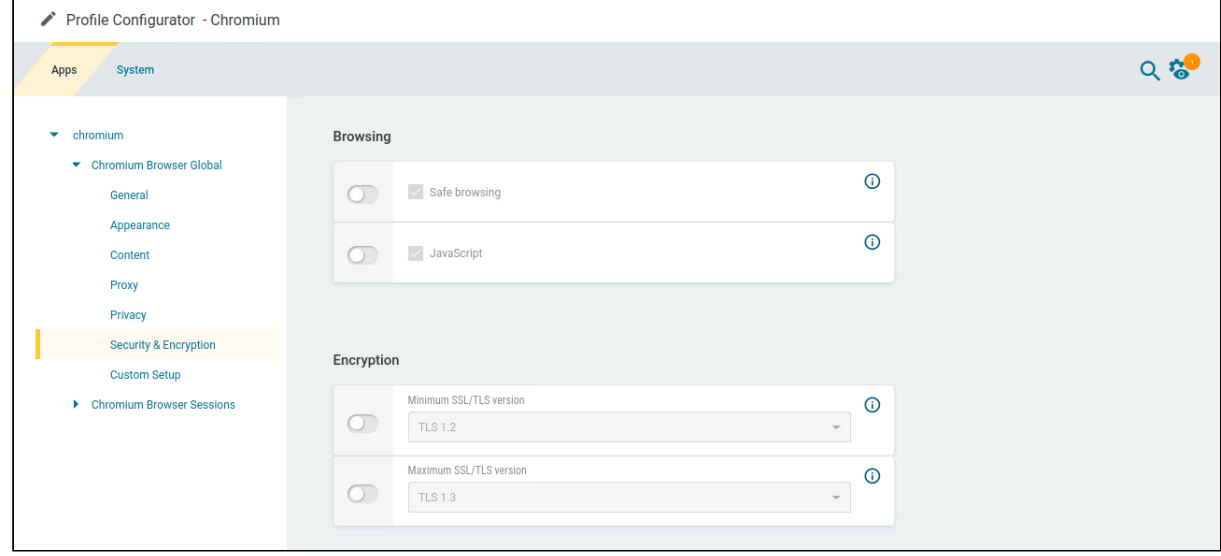

2. Edit the settings according to your needs. The parameters are described in the following.

## **Safe browsing**

☑ Chromium will check all web content, including e.g. images and scripts, against a continuously updated list of known phishing and malware websites. If Chromium finds suspicious content, you will be given a warning. (Default)

☐ Chromium will not check web content.

## **JavaScript**

☑ JavaScript will be executed by Chromium. (Default)

☐ JavaScript is not executed.

(i) Many websites use JavaScript for full functionality.

## **Minimum SSL/TLS version**

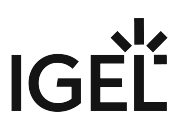

This protocol will be used to establish a secure connection if no higher protocol is available. Higher protocols are preferred.

Possible options:

- **TLS 1.2** (default)
- **TLS 1.3**

## **Maximum SSL/TLS version**

This protocol is requested when negotiating the connection. If this protocol is not available, the next lowest protocol will be requested.

Possible options:

- **TLS 1.2**
- **TLS 1.3** (default)

## **Download allowlist**

The MIME types listed here are not blocked even when **File access** is deactivated. The storage location is defined under **Sessions > Chromium Browser > Chromium Browser Global > Content**, parameter **Handle downloads**. If the file suffix matches with one of the entries in **Open file types automatically after downloading**, the file is opened immediately after download. The list entries are separated by semicolons ";". (Default: "application/x-ica; application/smil; application/nxs; application/x-java-jnlp-file; application/x-sapshortcut; application/x-virt-viewer; image/tiff")

## **Open file types automatically after downloading**

Any file whose suffix is listed here will be opened immediately after downloading. The list entries are separated by semicolons ";". (Default: "ica; rpd; smi; smil; nxs; jnlp; vv; tif; tiff")

## Configuring Custom Settings

You can add, edit, and remove policies for the Chromium sessions on your IGEL OS device. Please note that the custom settings always win over the IGEL Setup, i.e. if a policy is defined both here and in the Setup, but with different values, the value defined here is effective.

For a complete list of available policies, see <https://chromeenterprise.google/policies/>.

- Please note that the enterprise policy URL pattern format that is defined by Chrome is not fully supported by the IGEL Setup.
- 1. In the profile configurator, go to **Apps > Chromium > Chromium Browser Global > Security & Encryption**.

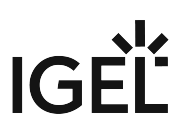

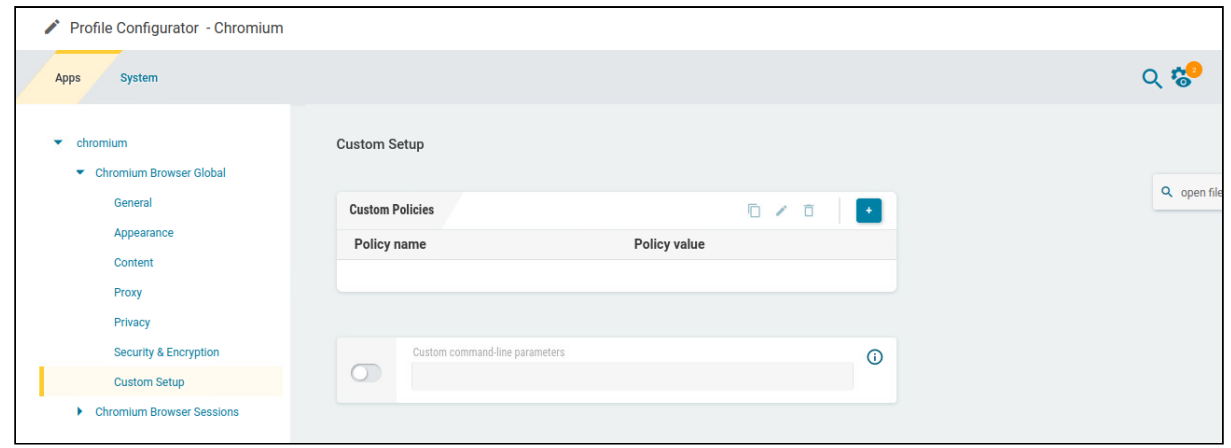

2. Click  $\Box$  to add a policy.

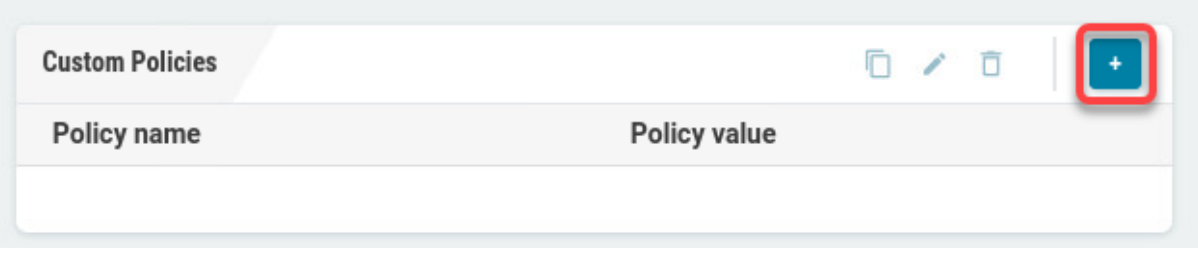

3. Enter the Policy name. For possible policies, see<https://chromeenterprise.google/policies/>.

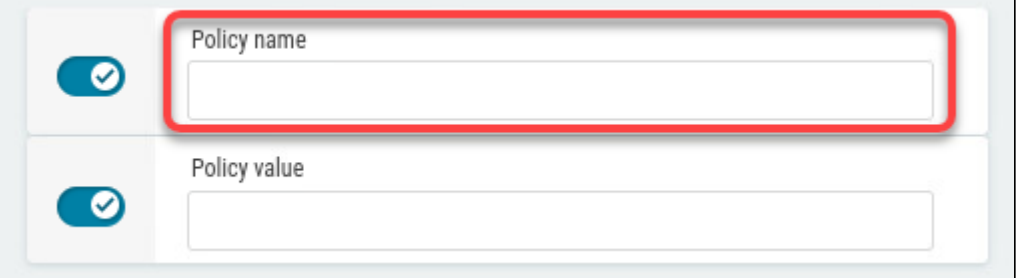

4. Enter the Policy value.

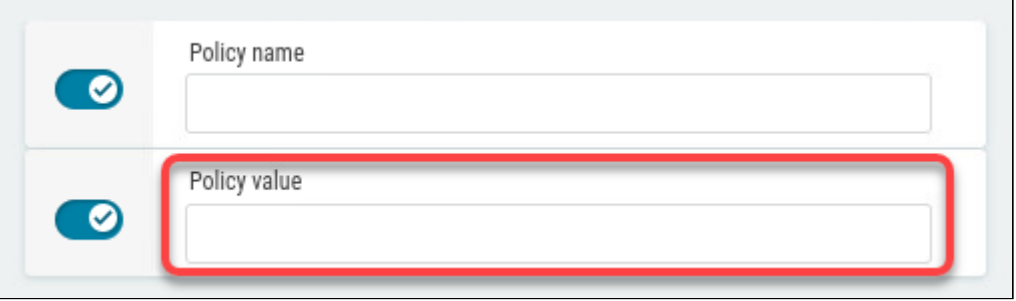

The data format is described in <https://chromeenterprise.google/policies/>. Please note the following:

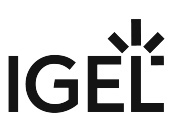

- Use the correct data type (see the right column of the relevant policy description, e. g. <https://chromeenterprise.google/policies/#URLBlocklist>)
- Use the Linux examples
- Make sure to separate the policy name from the policy value; some of the examples in the [Chrome documentation include the policy name accidentally, e. g.](https://chromeenterprise.google/policies/#PrintingPaperSizeDefault) https:// chromeenterprise.google/policies/#PrintingPaperSizeDefault
- 5. Click on **Confirm** to create the policy.

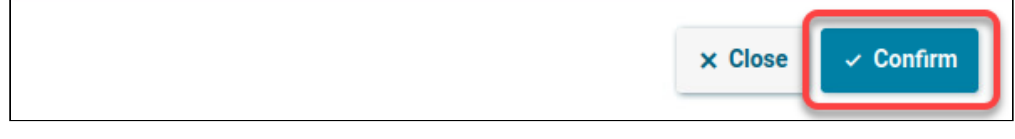

## URL Blocklist Example

If you want to block the websites  $\,$  [badsite.com](http://badsite.com) $^1\,$  and  $\,$  [malware.com](http://malware.com) $^2$  , define your policy as follows (see also <https://chromeenterprise.google/policies/#URLBlocklist>):

• **Policy name**: URLBlocklist

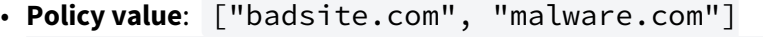

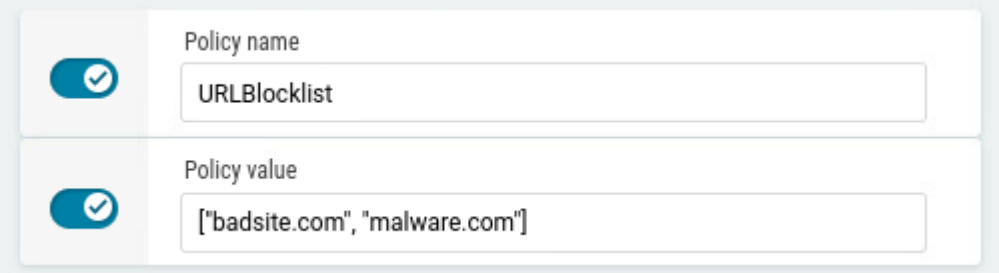

## Printing Paper Size Example

[If you want to define a paper size for printing, define your policy as follows \(see](https://chromeenterprise.google/policies/#PrintingPaperSizeDefault) https://chromeenterprise.google/ policies/#PrintingPaperSizeDefault):

- **Policy name**: PrintingPaperSizeDefault
- **Policy value**: {"name": "custom", "custom\_size": {"width": 210000, "height": 297000}}

<sup>1</sup> <http://badsite.com>

<sup>2</sup> <http://malware.com>

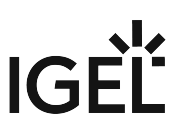

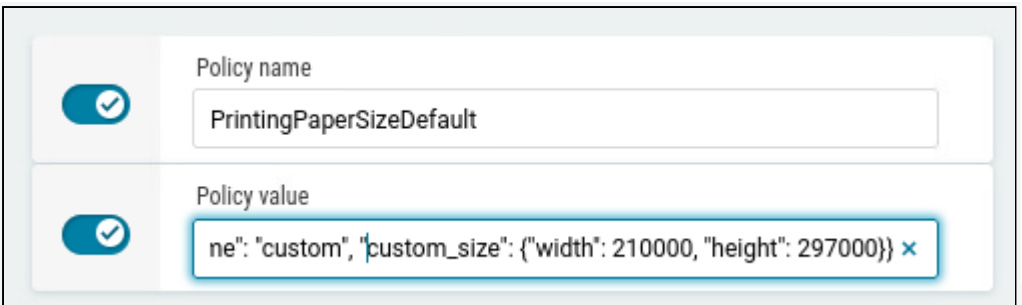

## Configuring the Settings for an Individual Session

1. In the profile configurator, go to **Apps > Chromium > Chromium Browser Sessions > [**session name**] > Settings**.

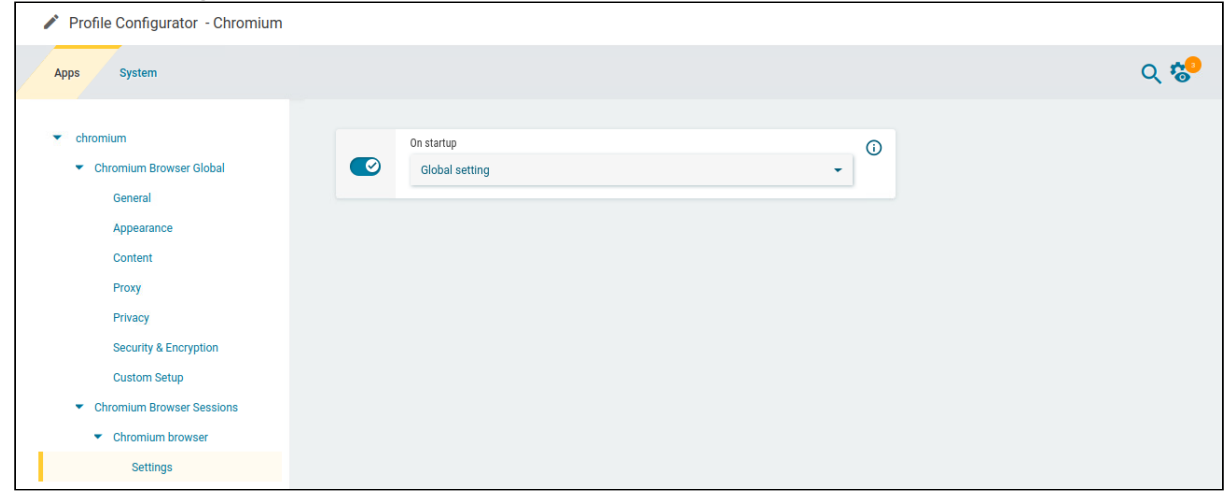

2. Edit the settings according to your needs. The parameters are described in the following.

## **On Startup**

Specifies what is displayed on browser startup.

- **Global setting**: The global setting for browser startup is used. (Default)
- **Open the new tab page**: The new tab page is shown.
- **Open a specific page or set of pages**: The page or set of pages defined under **Startup page** is shown.

#### **Startup page**

This parameter is only shown when **On Startup** is set to **Open s specific page or set of pages**.

Specifies the page or set of pages to be shown when the user opens a new tab. This is effective only if **On Startup** is set to **Open a specific page or set of pages**. You can specify a set of start pages by separating the URLs of the start pages with a vertical dash "|". (Default: "https://www.igel.com")

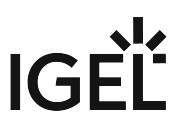

# <span id="page-20-0"></span>**Troubleshooting: Cannot Download Outlook E-mail Attachments**

## Problem

When trying to download an attachment from e-mails in Outlook in Chromium Browser, Chromium only downloads a file named with a uid.

## Solution

Deactivate the dialog for accepting downloads by disabling the following registry key:

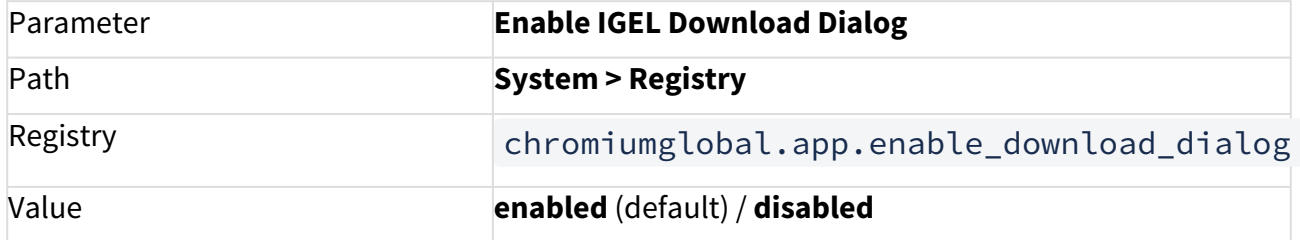

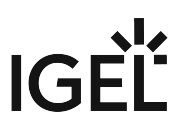

# <span id="page-21-0"></span>**Troubleshooting: Cannot Log in to MS Teams in Chromium Browser**

## Problem

When you try to sign in to Microsoft Teams in Chromium Browser, the site loops continuously, and you can't sign in.

For more information, see [https://learn.microsoft.com/en-us/microsoftteams/troubleshoot/teams-sign-in/sign-in](https://learn.microsoft.com/en-us/microsoftteams/troubleshoot/teams-sign-in/sign-in-loop#resolution)loop#resolution.

## Solution

For Microsoft Teams to work in Chromium Browser, it is required to allow the use of cookies. You can allow the use of all third party cookies in Chromium Browser by disabling the **Block third party cookies** parameter under **Apps > Chromium Browser > Chromium Browser Global > Privacy**.

To make the necessary cookie exception while keeping the blocking of third party cookies:

- 1. Enable the **Block third party cookies** parameter under **Apps > Chromium Browser > Chromium Browser Global > Privacy**. MS Teams specific parameters are shown to configure the exception.
- 2. Enable the **Enable Cookies Allowlist for MS Teams** parameter. The **Cookies Allowlist for MS Teams** becomes activated with the list of necessary URLs as default.
- 3. Save the changes.